# Основы Windows Embedded **Standard 2009**

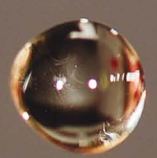

### УДК 32.973.26-018.2 **ББК 004.438 П12**

### **Павлов С. И.**

П12 Основы Windows Embedded Standard 2009. – М.: ДМК Пресс, 2010. – 360 с.: ил.

### **ISBN 978-5-94074-596-9**

Книга написана как базовое руководство по разработке широкого класса решений на базе встраиваемой операционной системы Microsoft Windows Embedded Standard 2009. Она не только освещает все технологические аспекты, связанные с разработкой образа операционной системы для встраиваемых применений, но и содержит широкий спектр практической информации, обобщающей опыт автора в разработке решений. При последовательном чтении она может использоваться для пошагового изучения технологий Embedded Standard 2009. Кроме того, она может служить справочником по большинству аспектов Embedded Standard 2009.

Данная книга адресована всем, кто разрабатывает или планирует разработку устройств на основе Windows Embedded Standard. Если вы только начинаете работу с операционной системой Windows Embedded Standard, книга послужит вам руководством к дальнейшим действиям, если вы уже знакомы с платформой, найдете в книге множество рекомендаций и советов по разработке, подкрепленных практическими работами.

> УДК 32.973.26-018.2 ББК 004.438

Все права защищены. Любая часть этой книги не может быть воспроизведена в какой бы то ни было форме и какими бы то ни было средствами без письменного разрешения владельцев авторских прав.

Материал, изложенный в данной книге, многократно проверен. Но поскольку вероятность технических ошибок все равно существует, издательство не может гарантировать абсолютную точность и правильность приводимых сведений. В связи с этим издательство не несет ответственности за возможные ошибки, связанные с использованием книги.

© Кварта Технологии, 2010 ISBN 978-5-94074-596-9 © Оформление, издание, ДМК Пресс, 2010

### Содержание

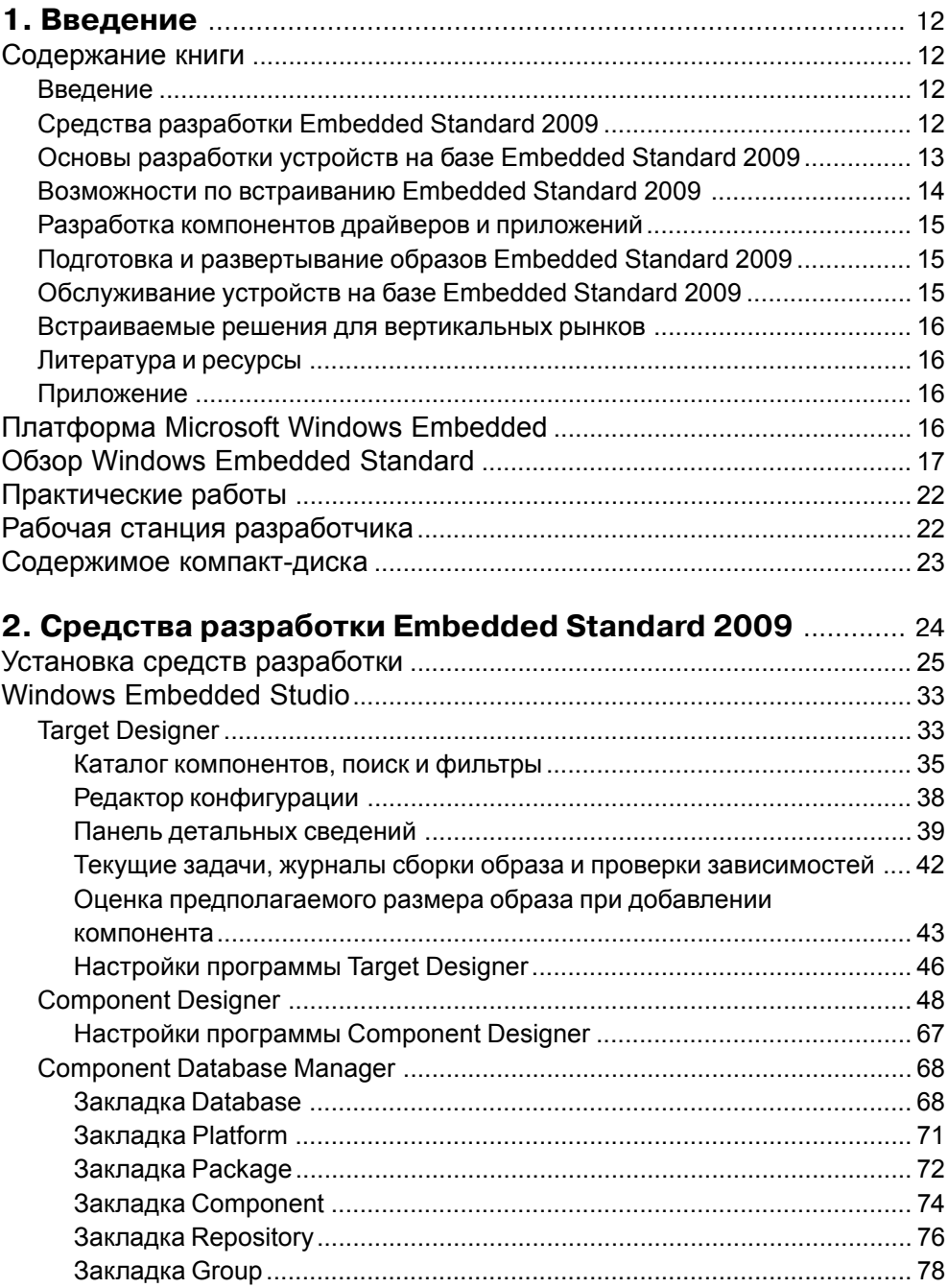

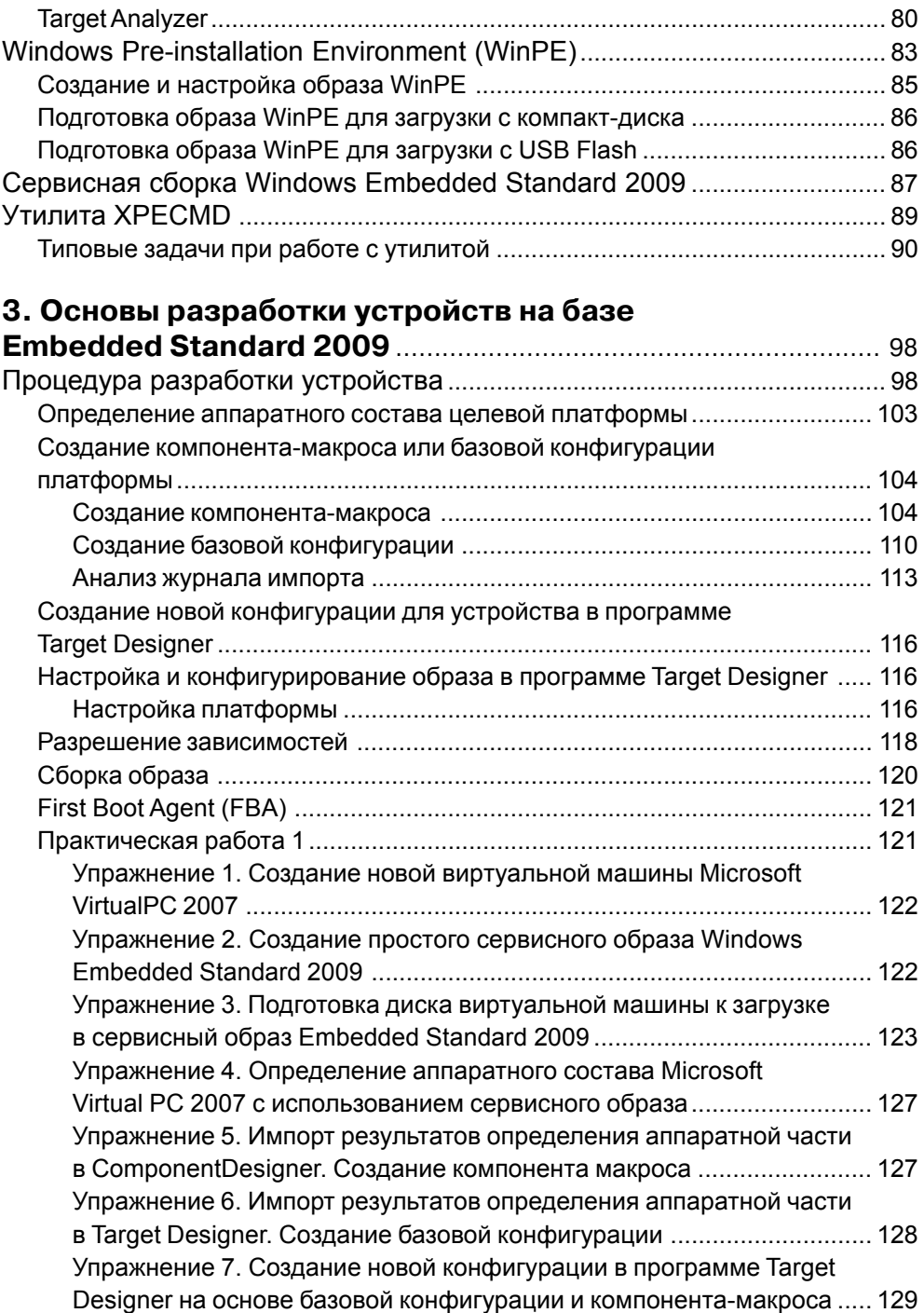

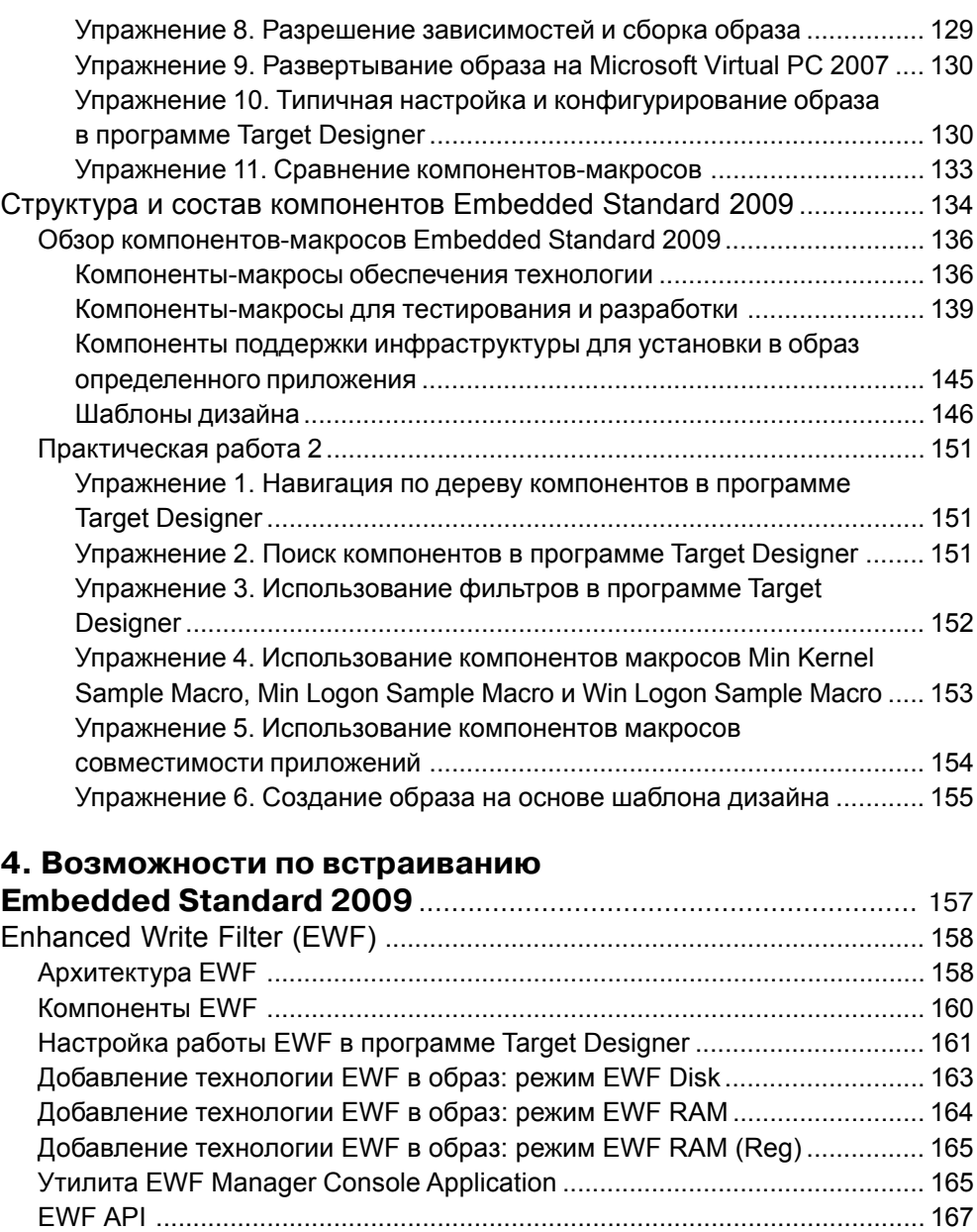

Некоторые возможности по улучшению производительности EWF ......... 168 Перенос файлов системных журналов на незащищенный том ........... 168 Ïåðåíîñ ôàéëà ïîäêà÷êè íà íåçàùèùåííûé òîì ................................. 168 Перенос директорий временных файлов на незащищенный том ....... 169 Отключение записи времени последнего доступа ................................ 169 **6** Содержание

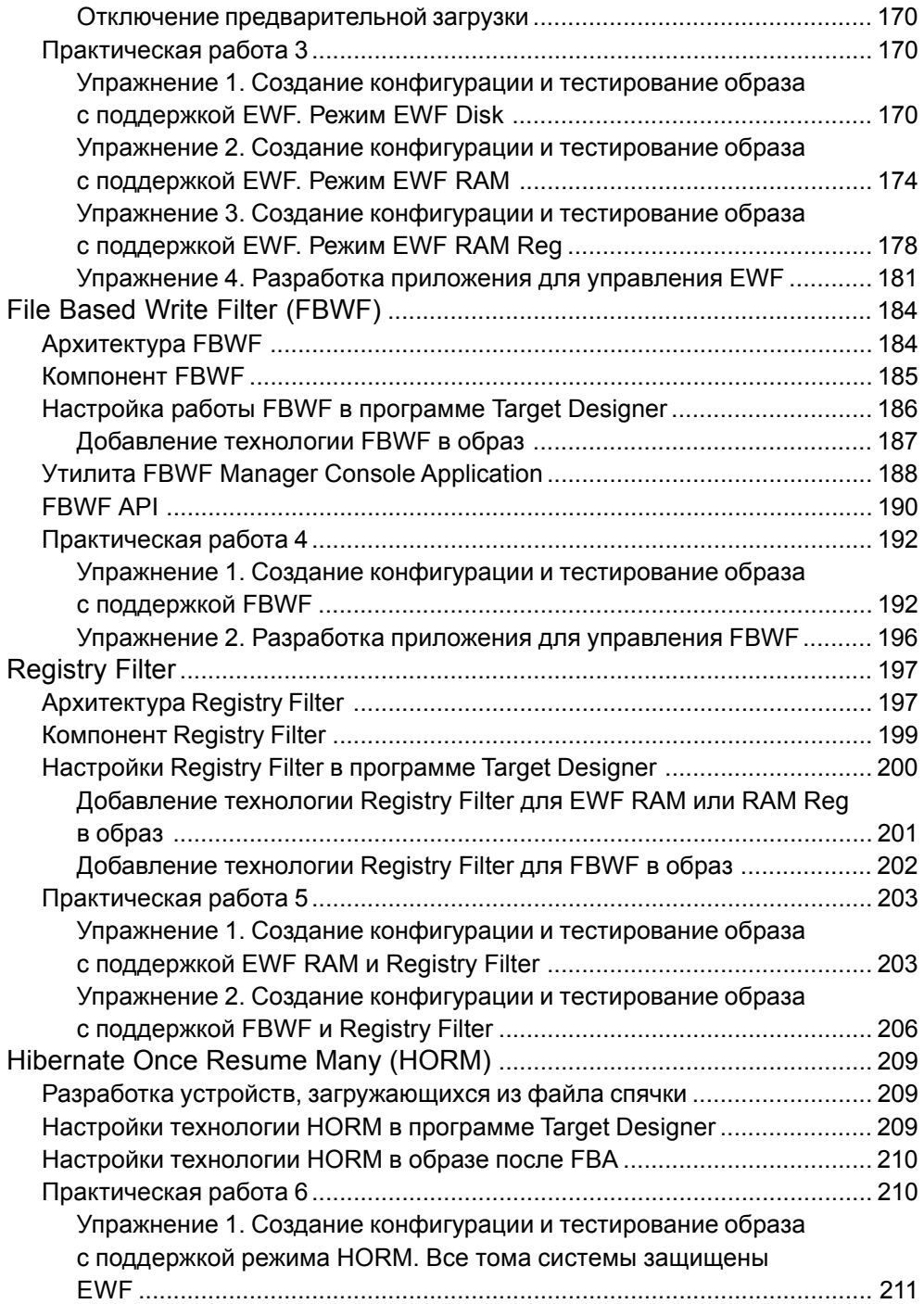

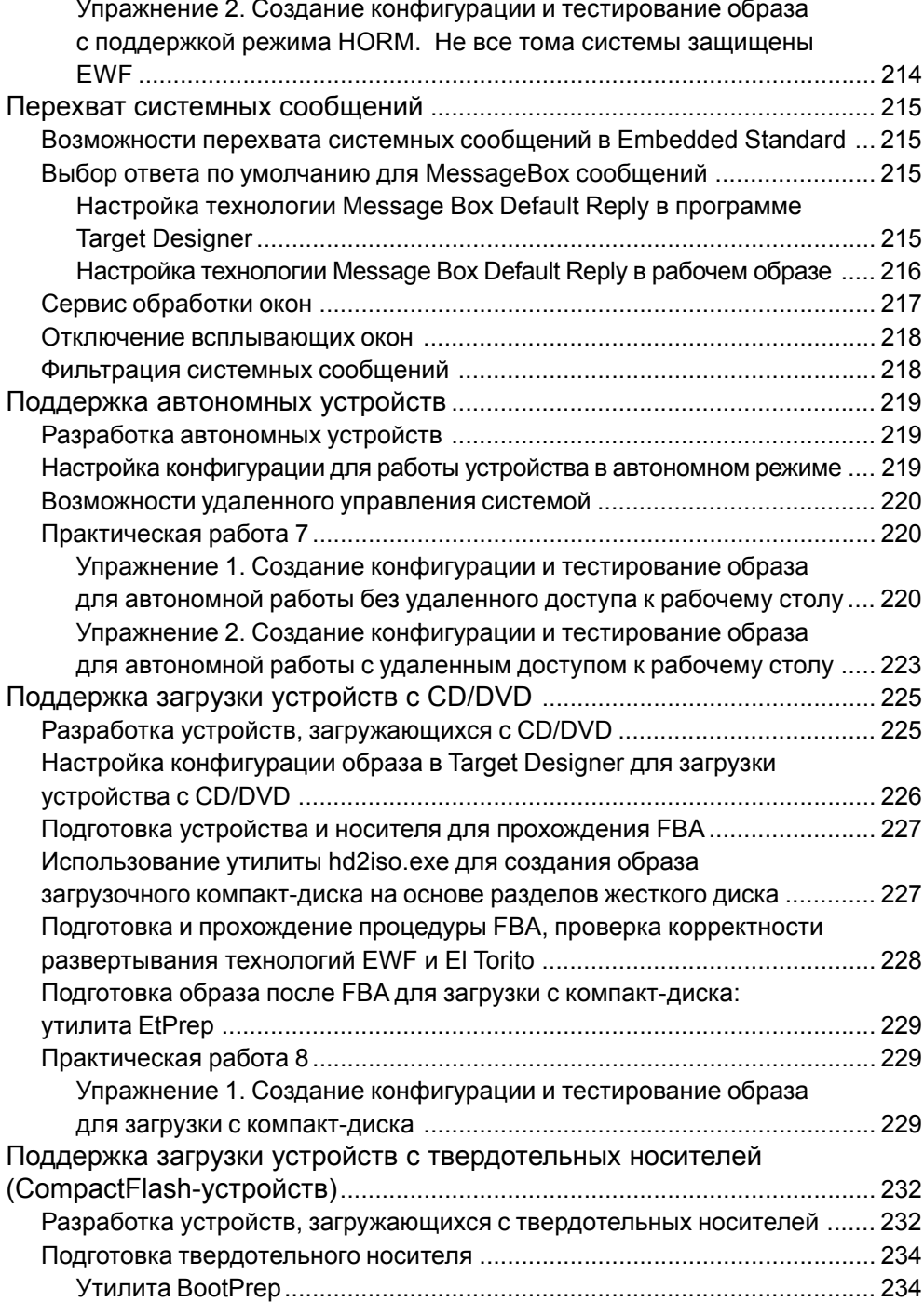

Содержание

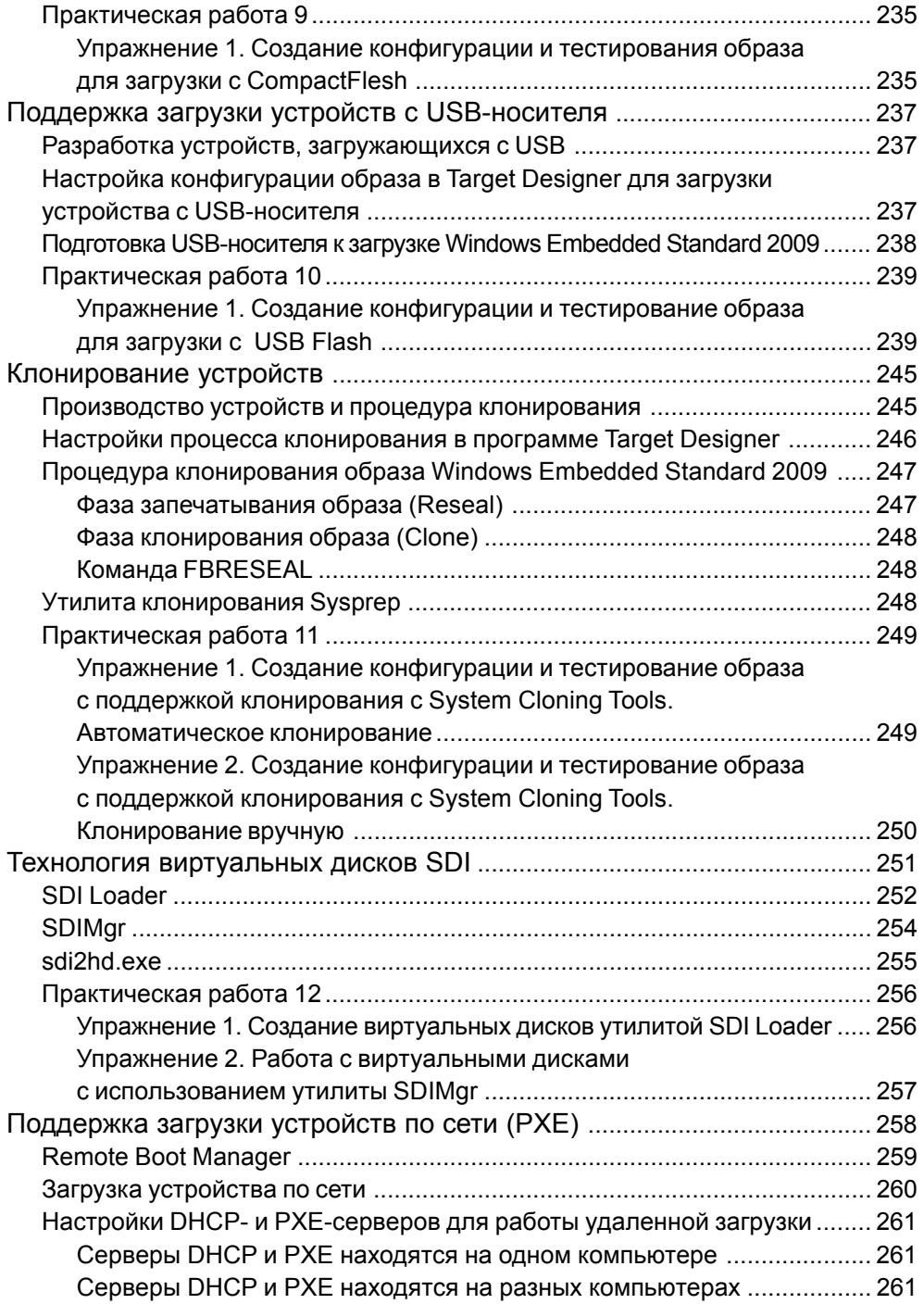

 $\bf{8}$ 

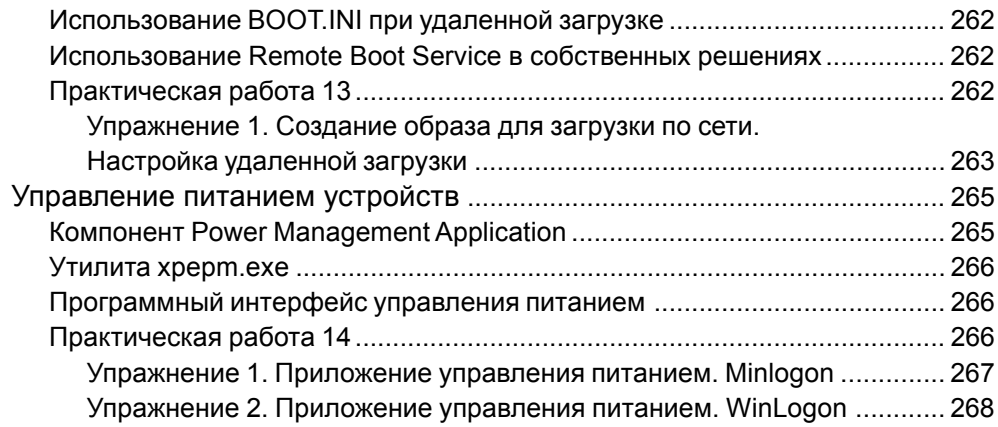

### 5. Разработка компонентов драйверов

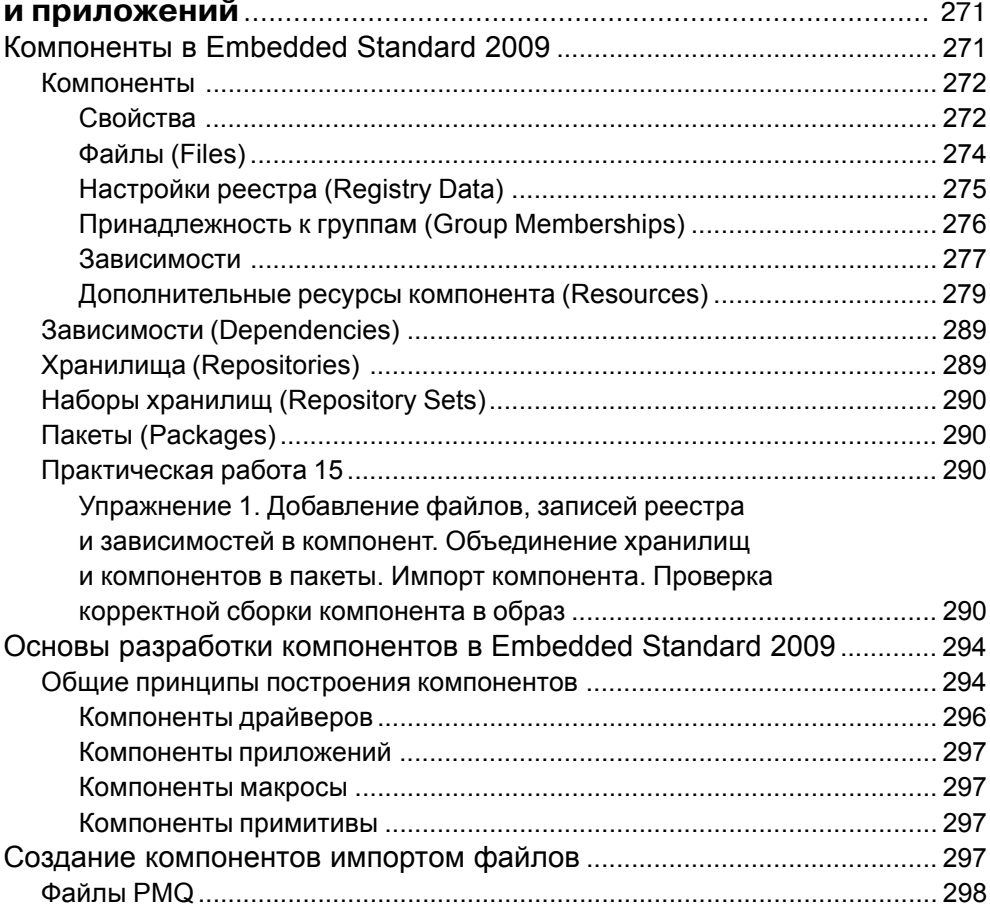

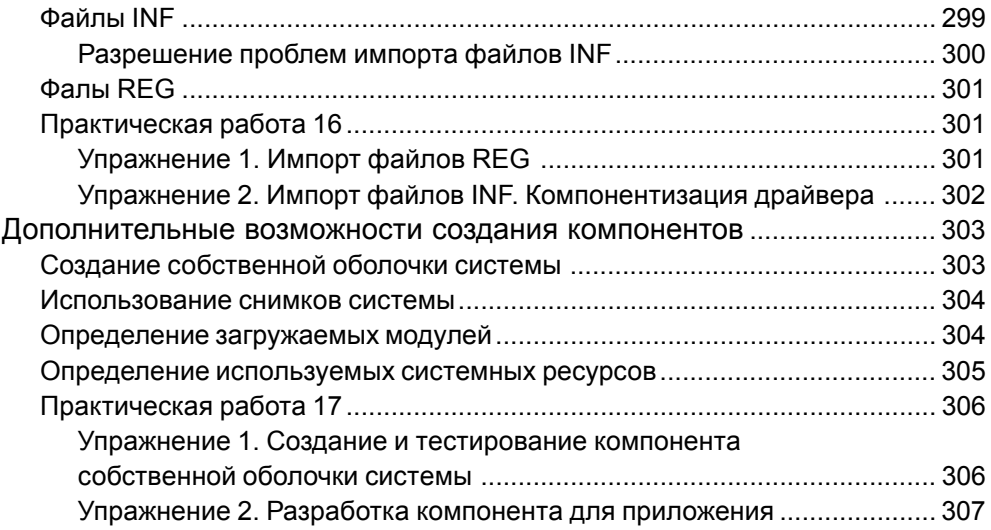

### 6. Подготовка и развертывание образов Embedded

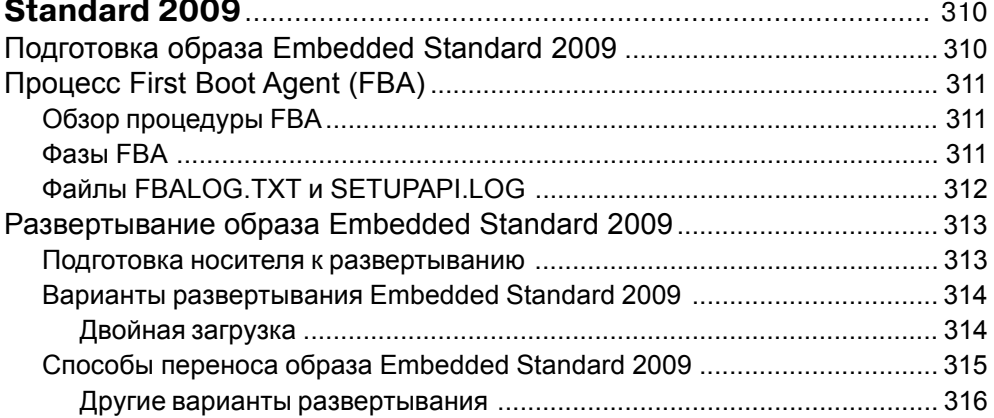

### 7. Обслуживание устройств на базе Embedded

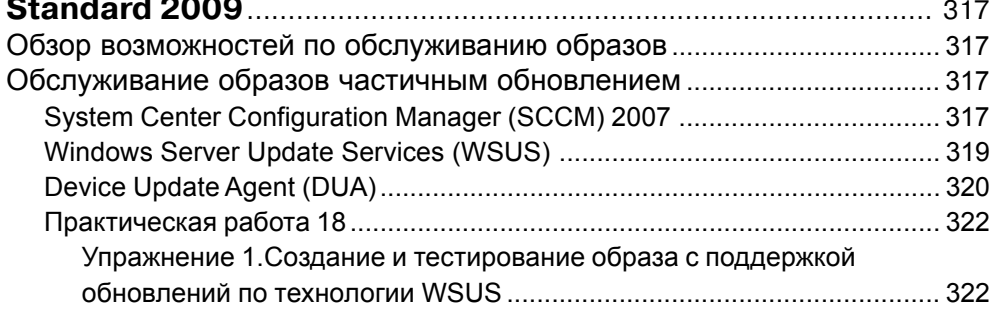

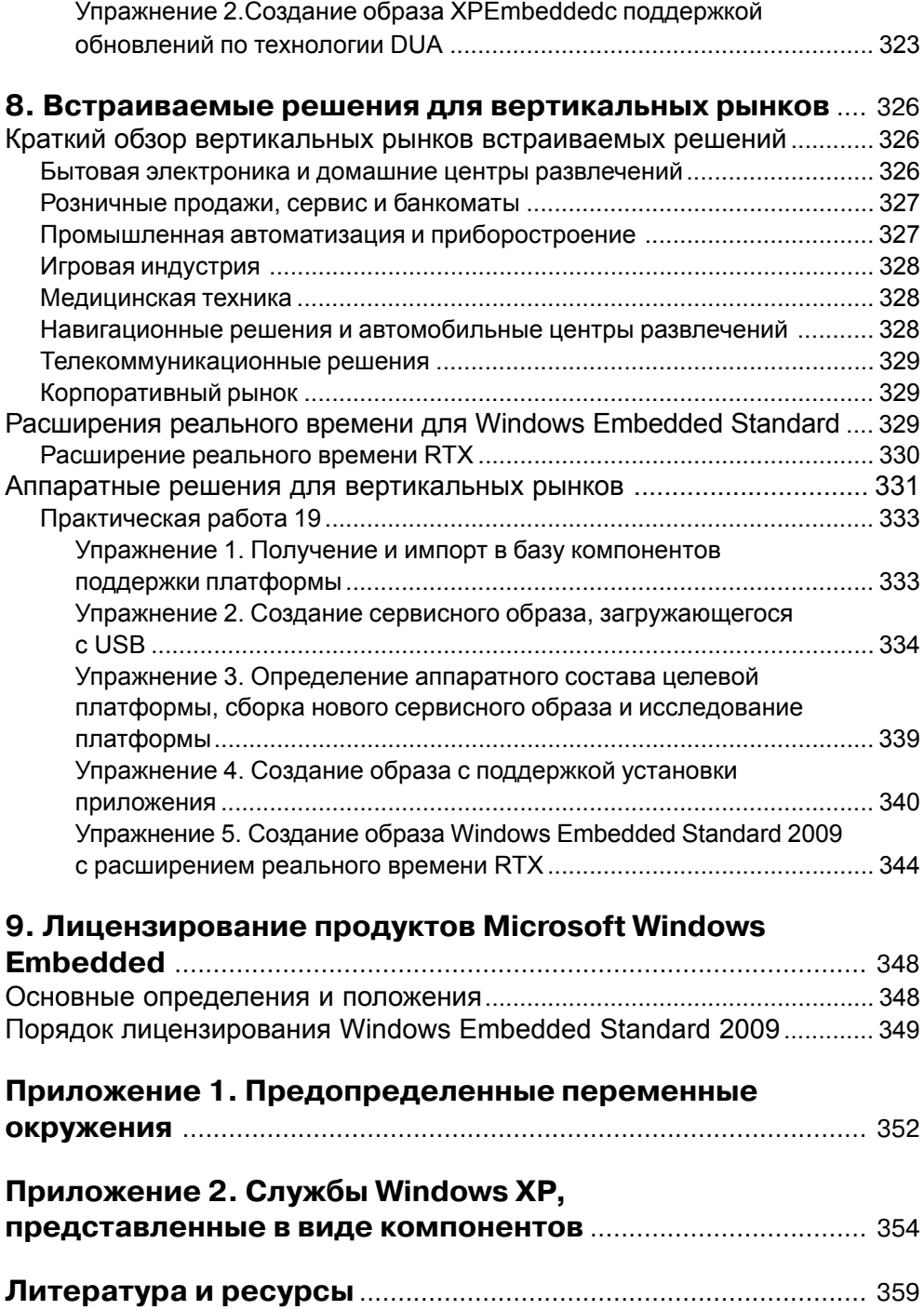

## Средства разработки **Embedded Standard 2009 2**

Embedded Standard 2009 поставляется с набором инструментальных средств, позволяющих разработчику создавать и конфигурировать образы системы, – Windows Embedded Studio. Важной частью системы разработки является подробный файл справки.

Основой инструментарий, входящий в Windows Embedded Studio:

- **Target Designer:** 
	- **построение образа целевой операционной системы;**
- **E** Component Designer:
	- □ создание компонентов для Embedded Standard 2009;
- Component Database Manager:
	- **управление базой компонентов Embedded Standard;**
- **Target Analyzer:** 
	- **сбор информации о целевой платформе.**

Дополнительные утилиты в поставке Embedded Standard:

- XPECMD.WSF:
	- $\square$  работа с конфигурацией образа в командной строке;
- SDI Loader:
	- □ создание и подключение дисков SDI;
- SDIMgr
	- ìàíèïóëÿöèè äèñêàìè SDI;
- sdi2hd.exe:
	- **DOS-утилита переноса образа SDI;**
- **Device Update Script Compiler:** 
	- **компилятор скриптов Device Update Agent;**
- **26** Средства разработки Embedded Standard 2009
	- BOOTPREP.EXE:
		- □ утилита подготовки носителя, форматированного под DOS, к загрузке Embedded Standard;
	- ufdprep.exe:
		- □ подготовка USB-CF к загрузке Embedded Standard 2009;
	- hd2iso.exe:
		- **создание загрузочного ISO-образа на основе раздела жесткого диска;**
	- econvert.exe:
		- **конвертирование INF-файлов в SLD.**

Далее мы подробно обсудим основной инструментарий и некоторые дополнительные утилиты. Часть утилит будет обсуждаться в связи со своим применением при разработке образов Embedded Standard 2009.

### Установка средств разработки

Установка средств разработки Windows Embedded Standard 2009 – Windows Embedded Studio – значительно упростилась, по сравнению с предыдущей версией. Чтобы vстановить средства разработки для Windows XP Embedded, требовалось 5 компактдисков со средствами разработки и еще отдельно дистрибутивы языковых пакетов (Language Packs). Теперь установка происходит с 1 DVD-диска, который включает в себя и языковые пакеты. Помимо этого, возможна установка пакетов и возможностей после развертывания пакета, так же как и для любых других программ Microsoft, что практически невозможно было сделать с предыдущими средствами разработки.

Для начала установки необходимо вставить DVD со средствами разработки в привод и дождаться появления диалога, если разрешен автозапуск, или запустить программу vстановки вручную, выбрав привод, и в выпадающем по правой кнопке меню выбрать .<br>AutoPlay. Отобразится основное окно программы установки средств разработки.

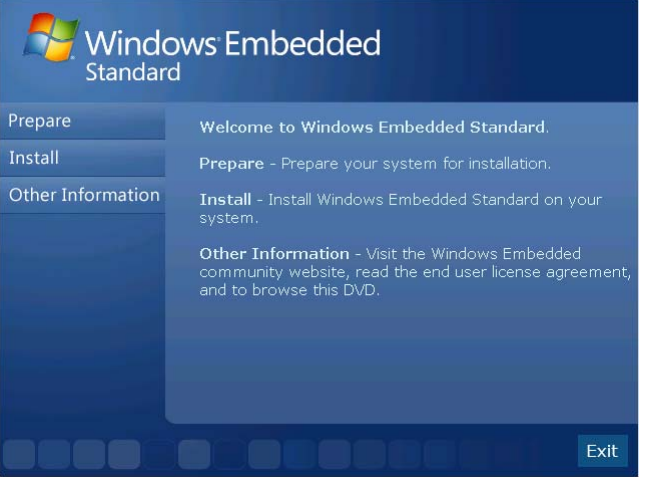

 ëåâîì ìåíþ îñíîâíîãî îêíà ïðîãðàììû óñòàíîâêè ïðåäñòàâëåíû òðè ðàçäåëà **Prepare**, **Install** и Other Information. Раздел Prepare содержит ссылку на руководство по установке средств разработки (Review the Installation Guide) и ссылки на установку дополнительных, необходимых для основной установки компонентов. В руководстве по установке вы можете найти всю необходимую информацию по установке средств разработки Windows Embedded Standard. Ниже мы кратко обсудим ключевые моменты, важные для успешной установки и дальнейшей разработки.

Прежде чем перейти к описанию самого процесса установки, кратко остановимся на системных требованиях к компьютеру разработчика – подробную информацию можно найти в руководстве по установке.

Средства разработки Windows Embedded Standard 2009 могут быть развернуты двумя основными способами:

- 1) инструментарий разработки и база компонентов на одном компьютере;
- 2) инструментарий разработки и база компонентов на разных компьютерах.

База компонентов состоит из базы данных SQL Server и набора файлов, из которых собирается операционная система. База данных и хранилище файлов (сетевая пап ка) могут также располагаться на разных компьютерах.

Для развертывания средств разработки поддерживаются следующие операционные CNCTAMH'

- Windows XP Professional с Service Pack 2 и выше;
- Windows Server 2003 Standard и выше;
- Windows Vista;
- Windows Server 2008 Standard и выше.

Минимальные требования по ресурсам для разных операционных систем несколько различаются, но минимальные требования не являются комфортными для работы. Ниже приведены требования к аппаратной конфигурации при установке инструментария разработки и базы компонентов на одном компьютере, которые позволяют комфортно работать со средствами разработки и использовать виртуальную машину Microsoft Virtual PC для тестирования образов:

- процессор от 2 ГГц, желательно с поддержкой аппаратной виртуализации;
- от 2 Гб оперативной памяти;
- возможность подключить DVD, чтобы установить средства разработки;
- быстрый диск, так как при сборке образа копируется много файлов небольшого размера;
- минимум 6 Гб свободного пространства на диске для развертывания базы компонентов и еще до 2 Гб для сборки образов.

Требования к аппаратной конфигурации для комфортной работы практически не меняются, даже если будет выбрана установка базы компонентов на отдельный сервер. Добавится требование к быстрой сетевой карточке, поскольку все файлы, из которых состоит образ, будут копироваться по сети на компьютер с инструментарием разработки с компьютера с базой компонентов, у которого также желательна быстрая сетевая

#### **28** Средства разработки Embedded Standard 2009

карточка. Ниже приведены остальные минимальные аппаратные требования к компьютеру для выделенной установки базы компонентов:

- процессор от 1 ГГц;
- от 1 Гб оперативной памяти;
- возможность подключить DVD, чтобы установить базу компонентов;
- минимум 6 Гб свободного пространства на диске для развертывания базы компонентов.

Для установки базы компонентов необходим Microsoft SQL Server, возможно использование следующих версий:

- Microsoft SQL Server 2005 Express с Service Pack 1 или выше;
- Microsoft SQL Server 2005 с Service Pack 1 или выше;
- Microsoft SQL Server 2008 Express;
- Microsoft SQL Server 2008.

На установочном DVD-диске находится установочный файл для Microsoft SQL Server Express 2005, а также ссылка на веб-установщик последней Express-версии Microsoft SQL Server. Ссылка на установочный файл Microsoft SQL Server Express 2005 и вебустановщик находятся в разделе **Prepare**.

База компонентов состоит из двух частей: конфигурационной информации, которая хранится в базе данных SQL Server, и файлов, которые хранятся в общей папке. Соответственно, для работы средств разработки, даже если инструментарий разработки и база компонентов расположены на одном компьютере, необходимо активное сетевое подключение. Если необходимо иметь возможность работать без реального сетевого соединения, решением может быть использование поставляемого вместе с операционной системой драйвера адаптера замыкания на себя (Loopback Adapter). Если инструментарий разработки и база компонентов установлены на разных компьютерах, необходимо, чтобы компьютер с базой компонентов был доступен компьютеру с инструментарием по сети.

Для успешной установки средств разработки в системе должен быть установлен Windows Installer 3.1. Windows Vista и Windows Server 2008 содержат этот компонент из поставки, Windows XP Professional и Windows Server 2003 могут потребовать его установки. Ссылка на установочный файл находится в разделе *Prepare* основного окна программы установки.

Итак, если вы устанавливаете средства разработки на Windows XP Professional и Windows Server 2003, проверьте, что у вас установлен Windows Installer 3.1. Если нет, запустите установочную программу, щелкнув мышкой по соответствующей ссылке (Install **Windows Installer 3.1**) в разделе **Prepare** основного окна программы установки.

Установщик Windows Installer 3.1 представляет собой стандартный установщик обновлений Windows и не требует от пользователя ввода никакой дополнительной информации при установке, необходимо лишь принятие лицензионного соглашения.

После установки может потребоваться перезагрузка компьютера.

Далее необходимо установить SQL Server (если он у вас еще не установлен). Устанавливать SQL Server необходимо на том компьютере, на котором будет устанавливаться база компонентов.

Для установки SQL Server 2005 Express необходимо, чтобы на компьютере был уста новлен Microsoft .NET Framework 2.0, а для установки SQL Server 2008 Express (по следняя Expressверсия на момент написания книги) – Microsoft .NET Framework 3.5 и Windows Installer 4.5.

Если вы решили устанавливать SQL Server Express из поставки средств разработки. щелкните по соответствующей ссылке (Install SQL Server 2005 Express - DVD) в разделе **Prepare** основного окна программы установки, далее следуйте указаниям мастера установки SQL Server 2005 Express. Никаких изменений в настройках, предложенных мастером по умолчанию, делать не требуется.

Если вы решили устанавливать последнюю версию SQL Server Express, используя веб-установщик, щелкните по соответствующей ссылке (Install the latest version of **SQL Server Express – Web**) в разделе **Prepare** основного окна программы установки и следуйте инструкциям на отрывшейся веб-странице.

Необходимо будет скачать программуустановщик, которая скачает дистрибутив сервера, требуемые и выбранные компоненты из Интернета и запустить их уста новку.

При установке других подходящих версий SQL Server воспользуйтесь поставляемым с ними руководством по установке.

После установки SQL Server можно перейти к установке собственно средств разработки.

Установка средств разработки запускается щелчком мыши по ссылке Run the Win**dows Embedded Standard Installation Wizard из раздела Install основного окна про-**

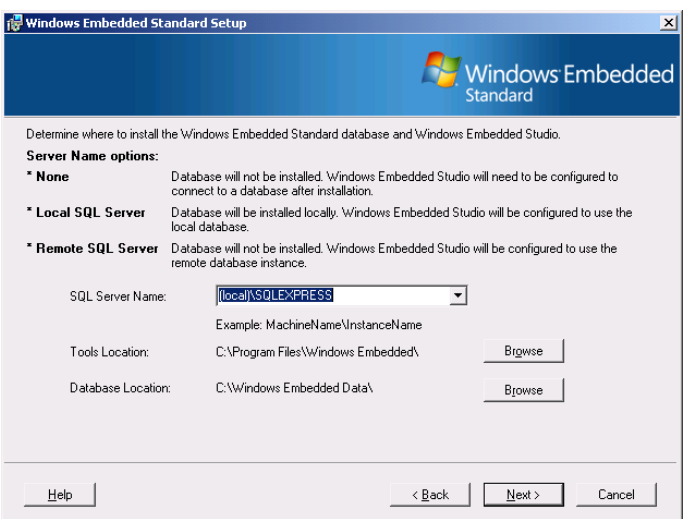

граммы установки. Следуя указаниям мастера установки, дойдите до окна мастера с выбором типа установки – **Typical** или Custom. Типичная установка (Typical) не позволяет выбирать, какие компоненты устанавливать, но позволяет выбрать, какой будет SQL Server использоваться, как будут настроены средства разработки после установки, а также расположение инструментария и базы компонентов на локальных носителях.

В зависимости от выбора в данном диалоговом окне база компонентов может быть как установлена, так и не установлена локально. Также в этом случае, при установке базы компонентов, не устанавливаются дополнительные языковые пакеты MUI.

Если необходимо установить дополнительные пакеты MUI (Multilanguage User Interface), установить серверные компоненты для удаленной загрузки (PXE Boot и TFT-сервисы), исключить из установки Internet Explorer 7 и Windows Media Player 11 или установить только базу либо лишь инструментарий разработки, необходимо выбирать настраиваемую установку (Custom). При выборе настраиваемого типа установки отобразится диалоговое окно выбора устанавливаемых компонентов средств разработки.

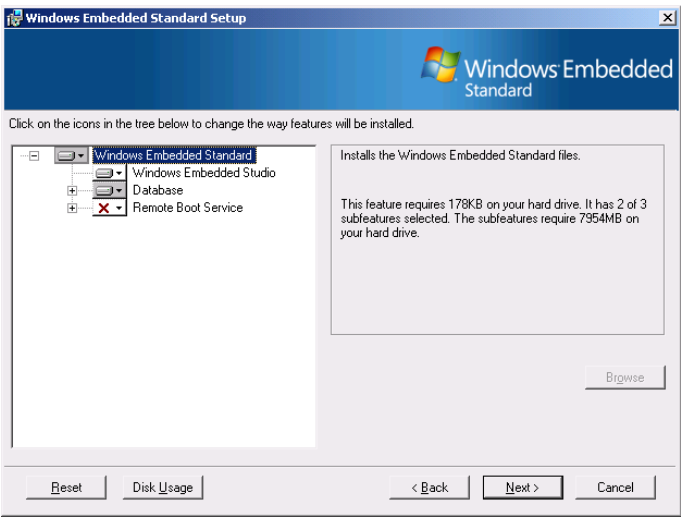

Если устанавливается только инструментарий разработки, необходимо отключить установку базы компонентов (узел **Database**). Если устанавливается только база, необходимо отключить установку инструментария (узел Windows Embedded Studio). Если планируется установка базы и инструментария на один компьютер, нет необходимости íè÷åãî ìåíÿòü â íàñòðîéêàõ êîðíåâûõ óçëîâ **Windows Embedded Studio** è **Database**.

Данное диалоговое окно также позволяет выбрать расположение инструментария разработки и базы компонентов на локальных носителях. Для этого необходимо выб рать соответствующий узел и воспользоваться кнопкой *Browse* в правой части диа логового окна мастера установки.

Для установки дополнительных пакетов MUI необходимо развернуть узел Database, затем узел **MUI** и выбрать нужный пакет.

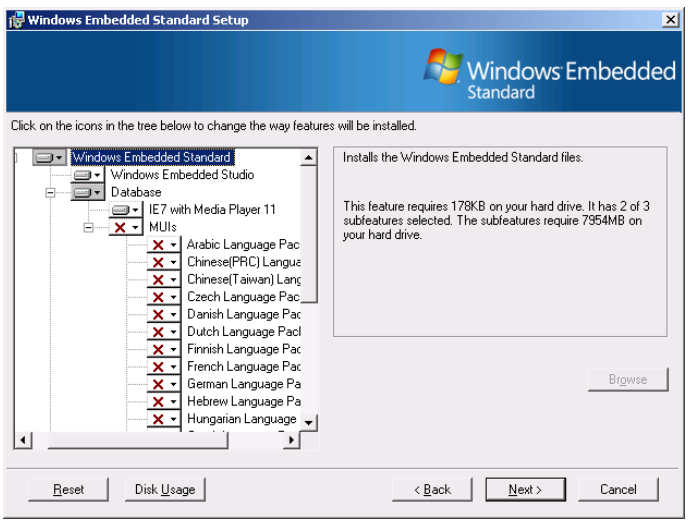

В нашем случае – пакет поддержки интерфейса на русском языке.

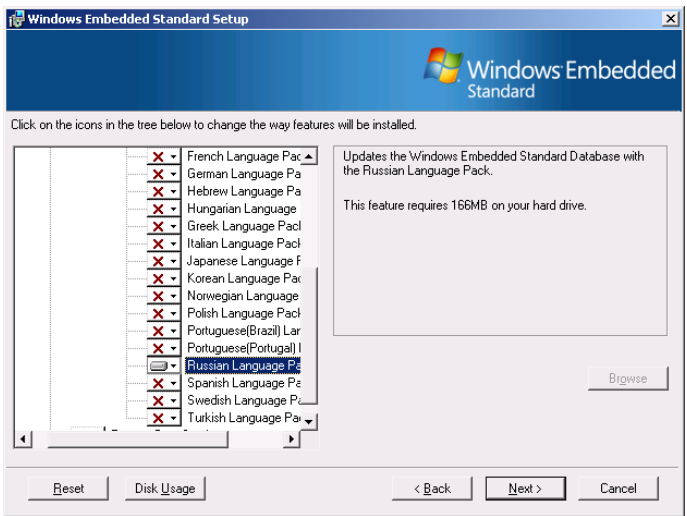

В случае настраиваемой установки (Custom), если была выбрана к установке база компонентов (Database), в следующем диалоге мастер установки предложит выбор из локально установленных серверов баз данных Microsoft SQL Server для установки базы.

**32** Средства разработки Embedded Standard 2009

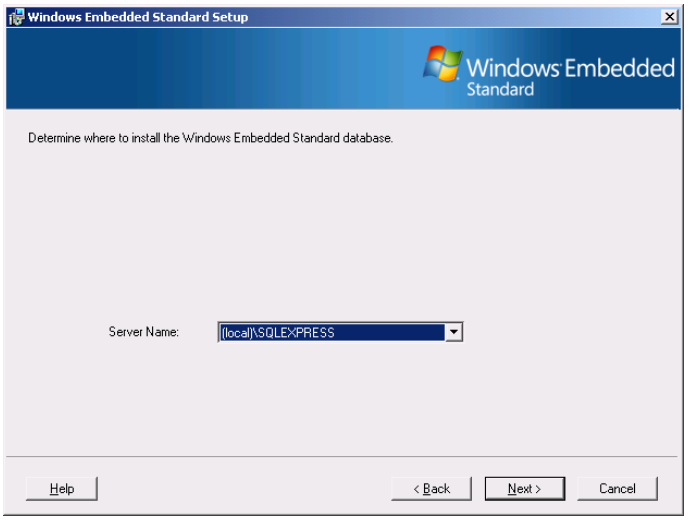

Если устанавливается только инструментарий разработки, следующее диалоговое окно будет аналогичным окну, отображаемому при типичной установке.

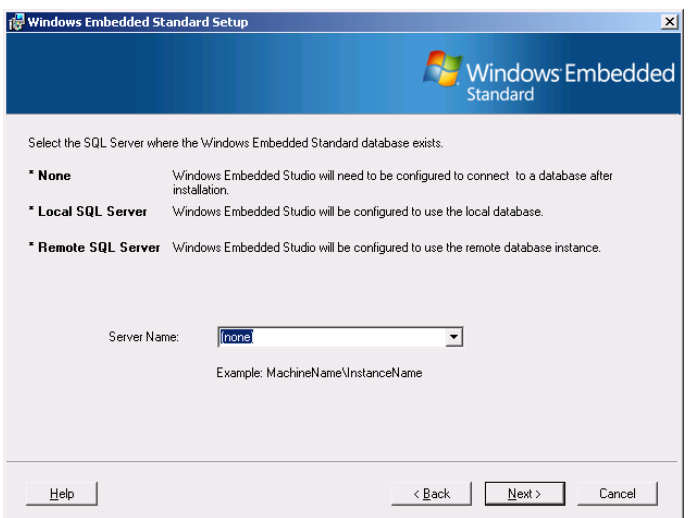

Указанное диалоговое окно позволяет указать настройки базы компонентов, с которой будет соединяться инструментарий разработки, или отложить эти настройки на потом (опция (**none**)).

После выполнения всех необходимых настроек, после нажатия кнопки Next, отобразится окно запуска непосредственно процесса установки средств разработки. В нем отображаются все выбранные компоненты.

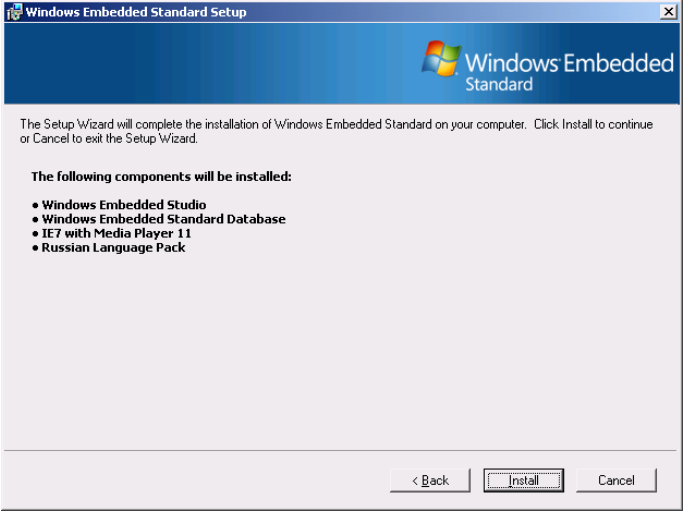

Необходимо проверить, что список выбранных к установке компонентов соответствует выбранному варианту установки, и щелчком по кнопке Install запустить установку.

По завершении установки отобразится финальное окно мастера. Нажатие кнопки Finish закроет окно и завершит установку.

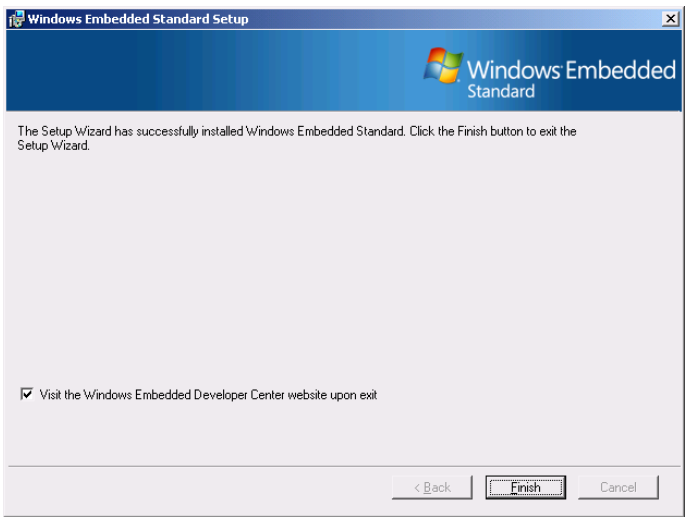

### **Windows Embedded Studio**

### *Target Designer*

Программа Target Designer используется для создания, настройки и сборки специализированных образов операционной системы. Эта программа позволяет разработчику выполнять следующие основные задачи:

- добавлять компоненты в конфигурацию;
- **проводить настройку добавленных компонентов;**
- проводить настройку собственно конфигурации;
- проверять зависимости компонентов, отслеживая, что все необходимые компоненты включены в образ;
- оценивать возможные накладные расходы до сборки образа;
- собирать образ операционной системы.

Также программа позволяет разработчику выполнять другие необходимые задачи по сборке и офлайновому конфигурированию образа операционной системы.

Основное окно программы после запуска программы выглядит следующим образом:

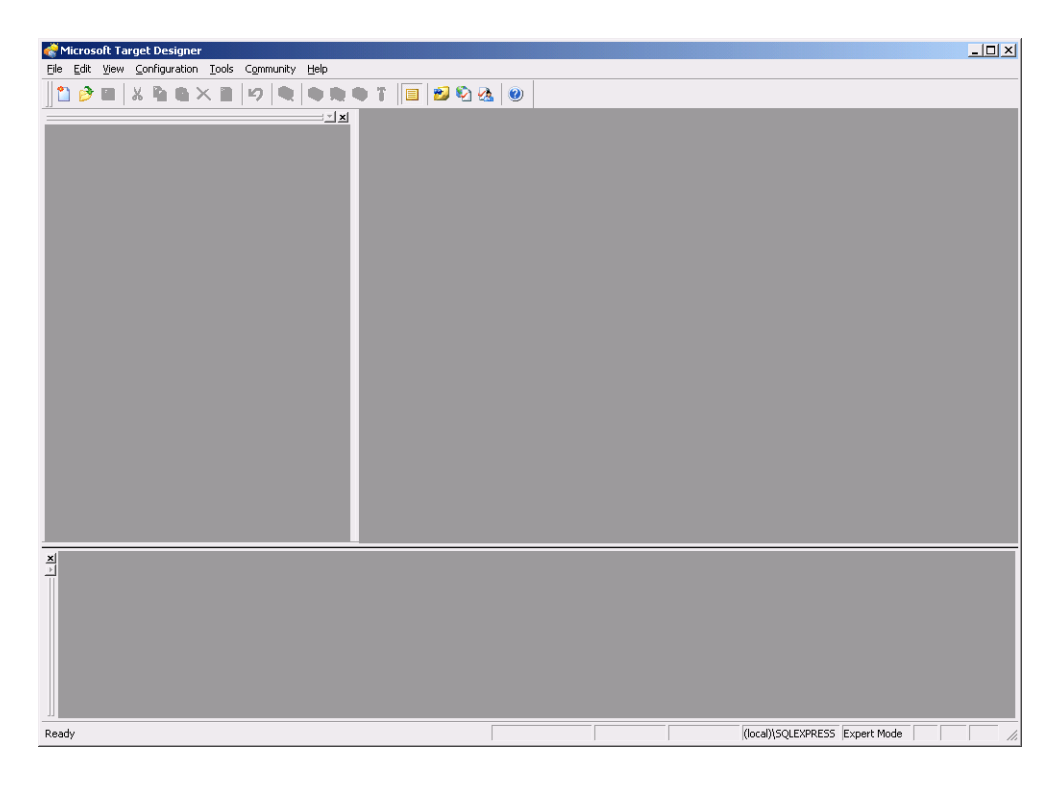

Чтобы создать новую конфигурацию, необходимо в меню выбрать **File**, затем New. Отобразится диалоговое окно создания новой конфигурации:

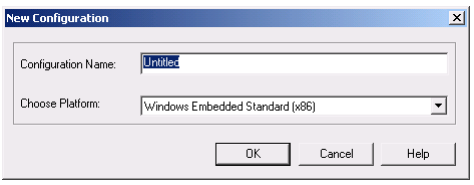

В диалоговом окне можно ввести название новой конфигурации. Несмотря на выпадающий список с платформами, доступна только одна платформа Windows Embedded **Standard (x86)**. При нажатии кнопки ОК будет создана новая конфигурация, и основное окно программы будет выглядеть следующим образом:

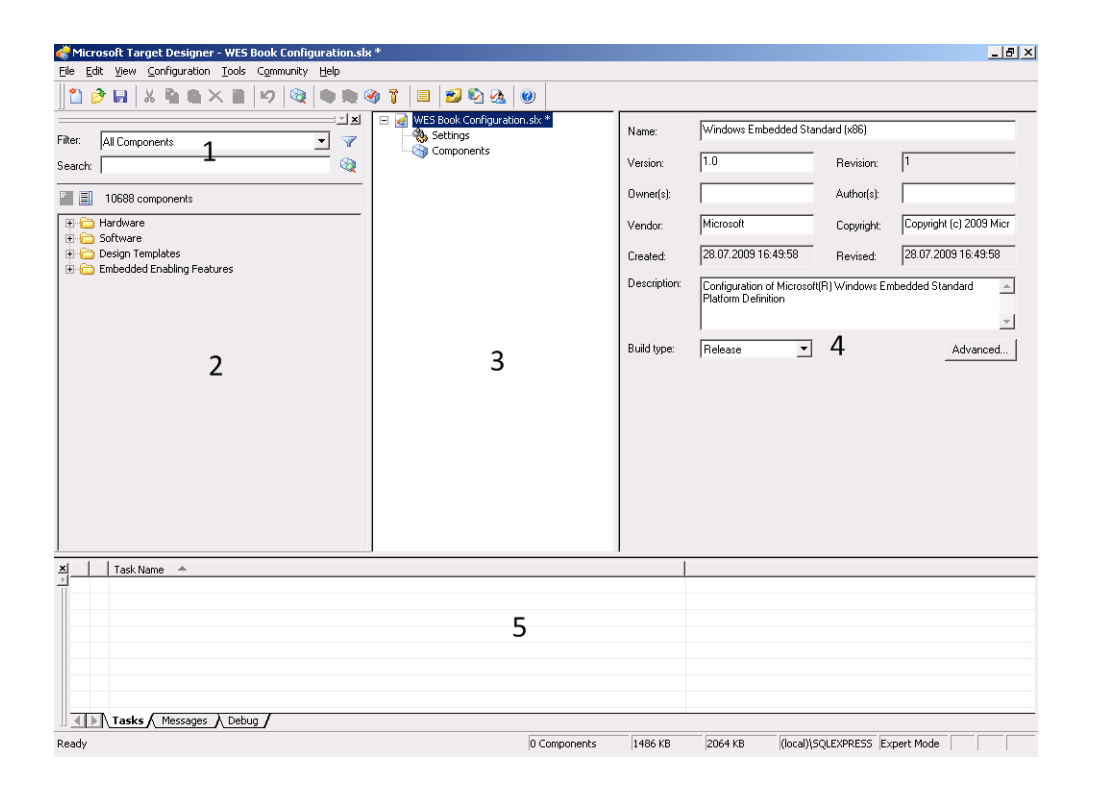

Вверху, как в большинстве приложений Windows, расположены меню и основная панель инструментов. Левая панель предоставляет доступ к каталогу компонентов (2) с фильтром и поиском по нему (1), средняя панель (3) представляет редактор конфигурации, правая панель (4) детальных сведений может отображать: детальный сведения î âûáðàííîì êîìïîíåíòå, èíòåðôåéñ íàñòðîåê èëè ðåñóðñîâ. Íèæíÿÿ ïàíåëü **(5)** îòîбражает текущие задачи, журналы сборки образа и проверки зависимостей, а также дополнительную информацию при сборке.

Следующие функции доступны на основной панели инструментов. Панель инструментов предоставляет доступ ко всему необходимому функционалу:

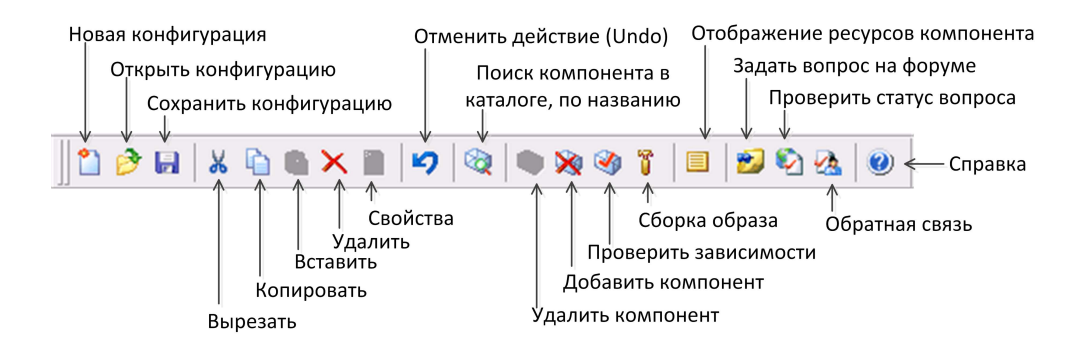

Следующая информация отображается на статусной панели.

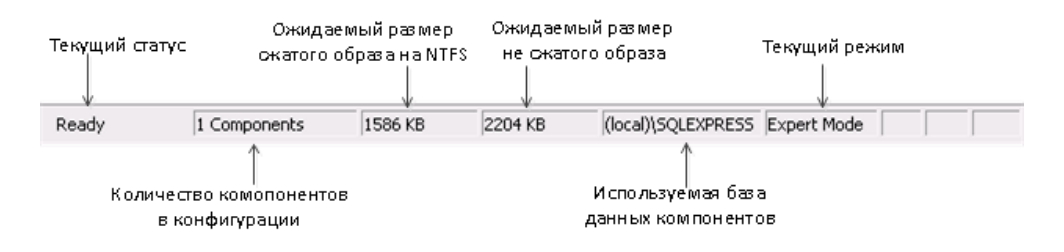

### Каталог компонентов, поиск и фильтры

В каталоге компонентов список компонентов можно просматривать в двух режимах:

- в виде иерархического списка, организованного по категориям;
- в виде плоского списка.

В виде иерархического списка компоненты отображаются в зависимости от принадлежности к группе. Компонент может принадлежать нескольким группам, что позволяет упростить поиск определенного компонента при просмотре каталога ввиду его логической принадлежности нескольким группам.

Иерархическим представлением удобно пользоваться, если используется простой поиск по названию по каталогу компонентов или компонент ищется навигацией по каталогу – выбором соответствующей категории.

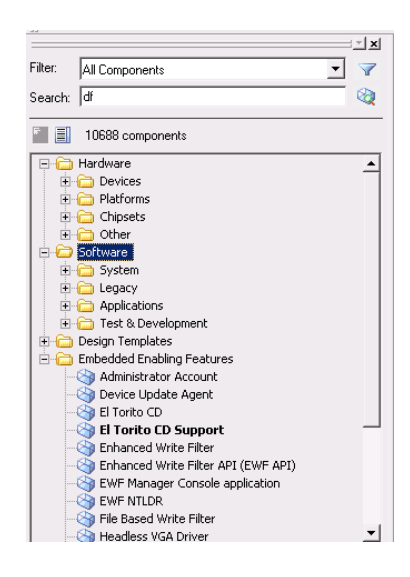

В виде плоского списка компоненты отображаются как алфавитный список по названию.

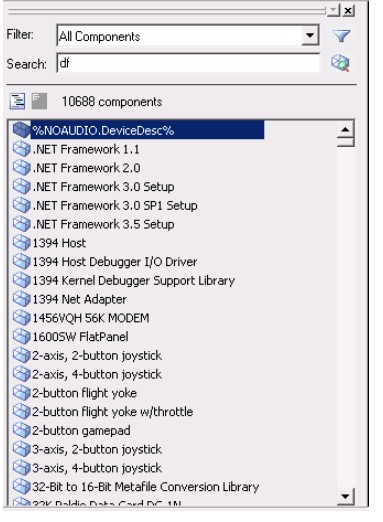

Плоским списком удобно пользоваться, если для поиска используются фильтры, когда в каталоге отображаются только те компоненты, которые соответствуют правилам установленного фильтра.

Существует возможность проводить простой поиск по названию компонента, используя форму поиска над каталогом.

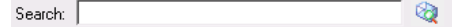

Форму поиска можно также вызвать, щелкнув по соответствующей иконке на основной панели программы.

Как уже упоминалось выше, кроме простого поиска в программе Target Designer, можно воспользоваться фильтрами. При наложении фильтра в окне навигатора компонентов отображаются только те компоненты, которые соответствуют правилам ус-

тановленного фильтра. Например, на вышеприведенных рисунках установлен фильтр по умолчанию – All Components, при выборе которого отображаются все компоненты.

Выбор среди ранее созданных фильтров осуществляется в выпадающем меню над каталогом компонентов.

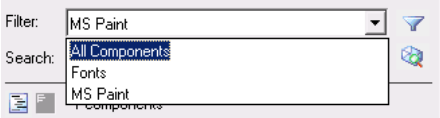

Чтобы создать новый фильтр, нужно нажать на иконку в виде воронки рядом с выпадающим списком ранее созданных фильтров – откроется интерфейс работы с фильтрами.

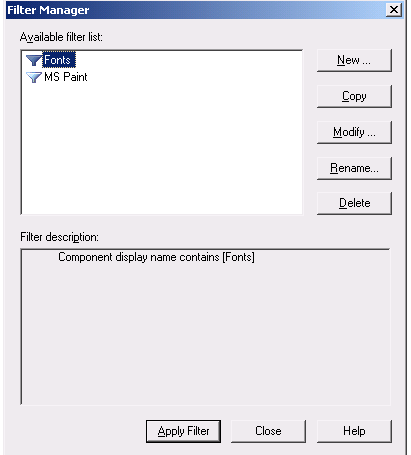

#### **38** Chenctea paspañotky Embedded Standard 2009

Этот диалог позволяет создавать новые, редактировать ранее созданные. переименовывать. копировать и удалять фильтры. Кнопка New... открывает интерфейс создания фильтра из правил.

Интерфейс редактирования существующих фильтров (вызывается по нажатии кнопки Моdify...) аналогичен интерфейсу создания нового фильтра; нажатие на кнопку Сору создает копию выбранного в списке фильтра с именем **Copy of** <Имя Выбранного Фильтра>: кнопка Rena**me...** открывает диалоговое окно, в котором можно ввести новое имя фильтра, и, наконец, кнопка **Delete** позволяет удалить выбранный фильтр.

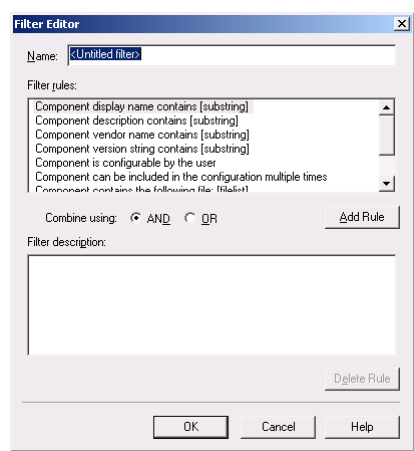

Для создания фильтров доступны следующие правила (правила приведены в порядке их отображения в диалоге создания/редактирования фильтров):

- отображаемое имя компонента содержит [подстрока];
- **описание компонента содержит [подстрока];**
- название производителя компонента содержит [подстрока];
- строка версии компонента содержит [подстрока];
- **пользователь может конфигурировать компонент**;
- компонент может быть включен в конфигурацию несколько раз;
- компонент содержит следующий файл [список\_файлов];
- компонент относится к следующему пакету [пакет];
- компонент относится к следующей категории [категории].

Правила фильтров могут комбинироваться с использованием логических операторов И (AND) и ИЛИ (OR), при этом менеджер фильтров отобразит иерархию, указываюшую, используя отступы и скобки, как фильтр будет работать. Например, отображаемое имя компонента содержит Microsoft или файл readme.txt:

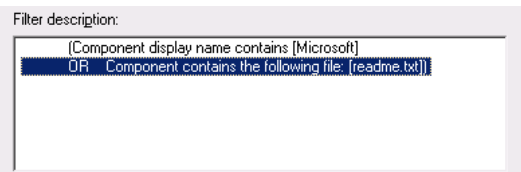

Фильтры хранятся в виде файлов – каждый фильтр представляется отдельным файлом с расширением FLT в папке filters, находящейся в каталоге, куда установлены средства разработки. Таким образом, созданные ранее фильтры могут быть просто перенесены на другую машину со средствами разработки.

### Редактор конфигурации

Редактор конфигурации (средняя панель) отображает настройки конфигурации (Settings) è äîïîëíèòåëüíûå ðåñóðñû (**Extra Files**, **Extra Registry Data**, **Extra Resources**), à òàêже все компоненты, которые являются частью конфигурации.

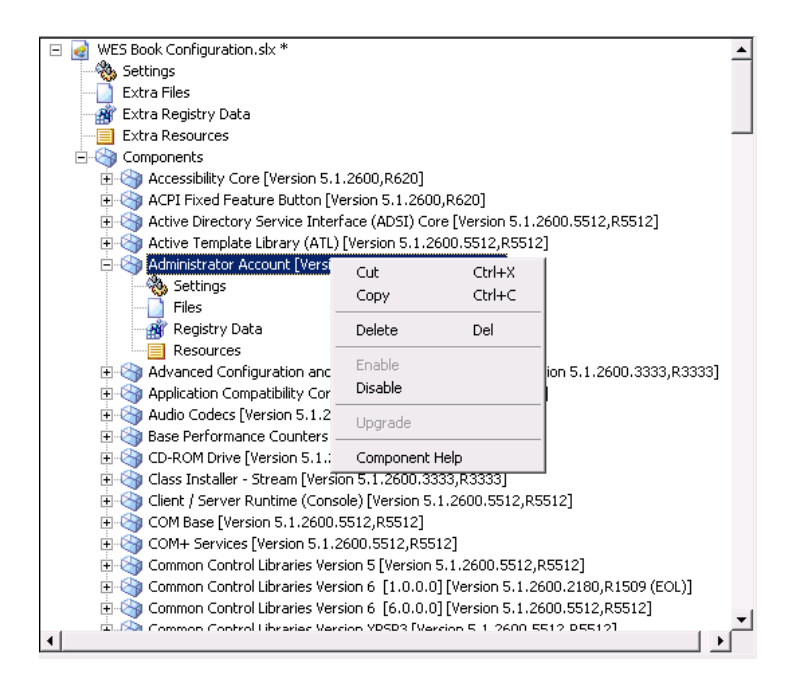

При выборе настроек конфигурации в редакторе конфигурации в панели детальных сведений отобразится интерфейс, позволяющий изменять общие настройки конфигурации. При выборе любого из дополнительныех ресурсов в панели детальных сведений отобразится интерфейс, позволяющий добавлять в конфигурацию ресурсы выбранного типа. Настройки конфигурации и использование дополнительных ресурсов будут рассмотрены подробнее в главе «Разработка компонентов драйверов и приложений».

Щелчок правой кнопкой мыши по компоненту открывает контекстное меню, которое позволяет выполнять следующие действия:

- **Cut**:
	- вырезать компонент из конфигурации;
- Copy:
	- **копировать компонент из конфигурации;**
- **Paste**:
	- **•** вставить компонент в конфигурацию, щелкнув правой кнопкой мыши по узлу **Components** конфигурации;
- **Delete**:
	- □ удалить компонент из конфигурации;